## **PeopleSoft – How to Delete a Travel & Expense Report**

## **Concept**

This business process explains how to delete a travel request. A report cannot be deleted if it has been submitted for approval. It will require a status of Pending.

## **Procedure**

Navigate to the Expenses tile and then the Travel & Expense Reports tile

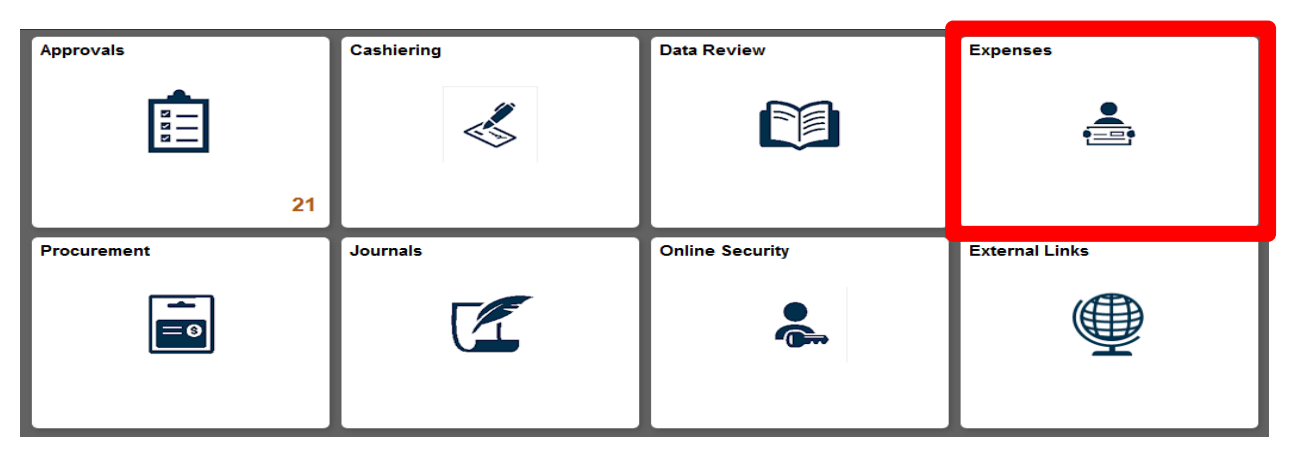

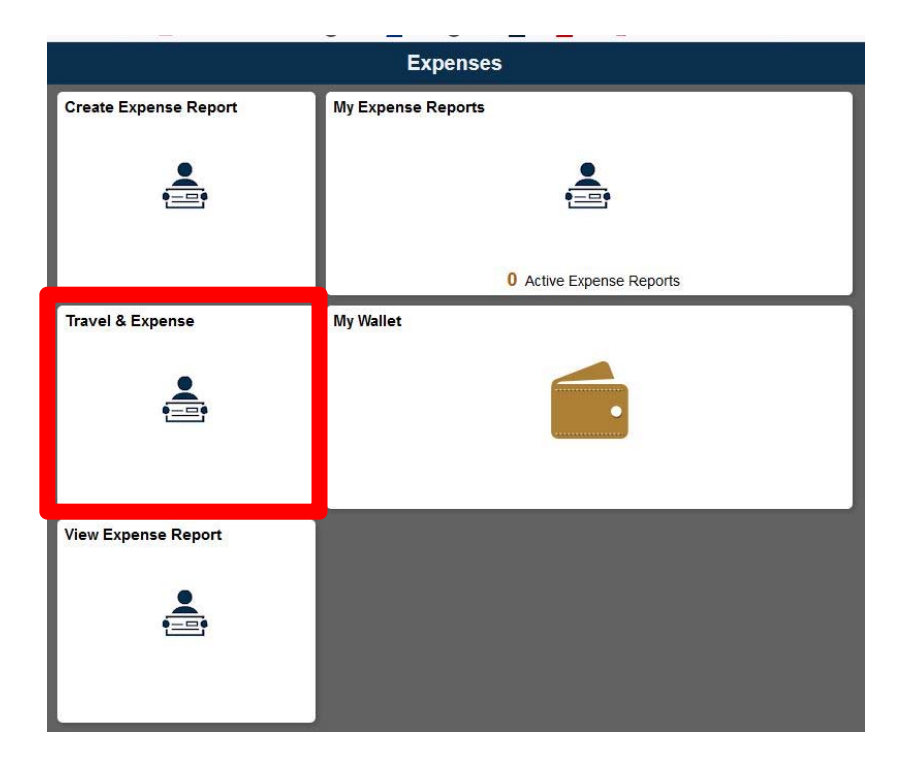

## **Delete Expense Report**

Enter any information you have and click Search. Leave fields blank for a list of all values.

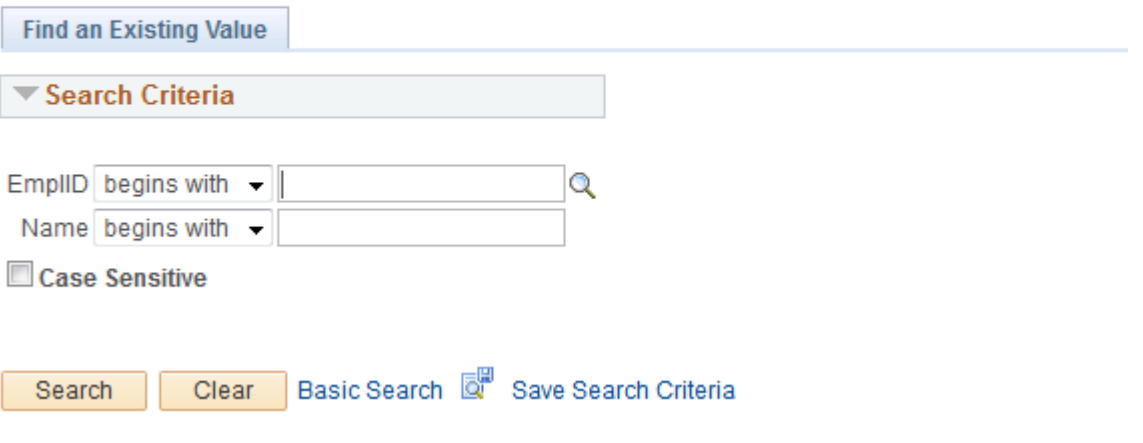

- 1. The tile will default to the Delete Report option.
- 2. Users can search for expense reports by many methods:
	- a. Report ID
	- b. Name

**Travel and Expense** 

- 3. Users can only delete reports for themselves or users that they are delegated entry individuals for.
- 4. Select the Report(s) to delete and select the Delete button at the bottom of the page.

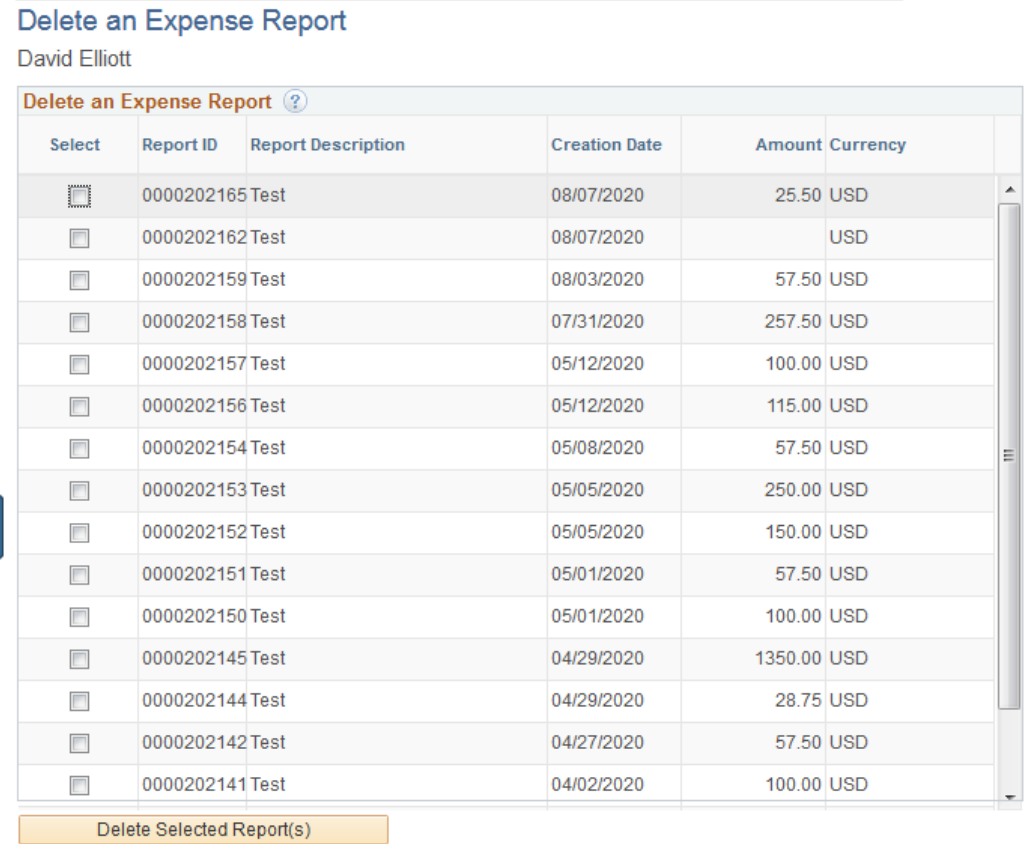